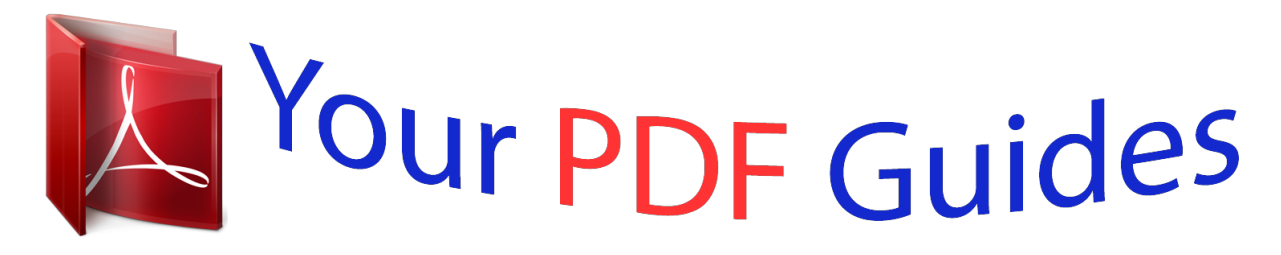

You can read the recommendations in the user guide, the technical guide or the installation guide for D-LINK DIR-865L. You'll find the answers to all your questions on the D-LINK DIR-865L in the user manual (information, specifications, safety advice, size, accessories, etc.). Detailed instructions for use are in the User's Guide.

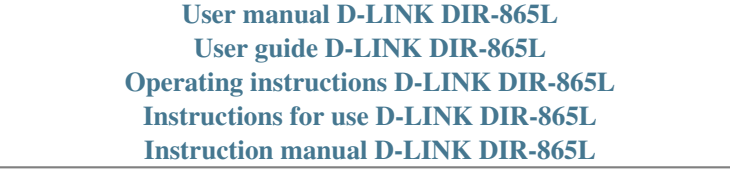

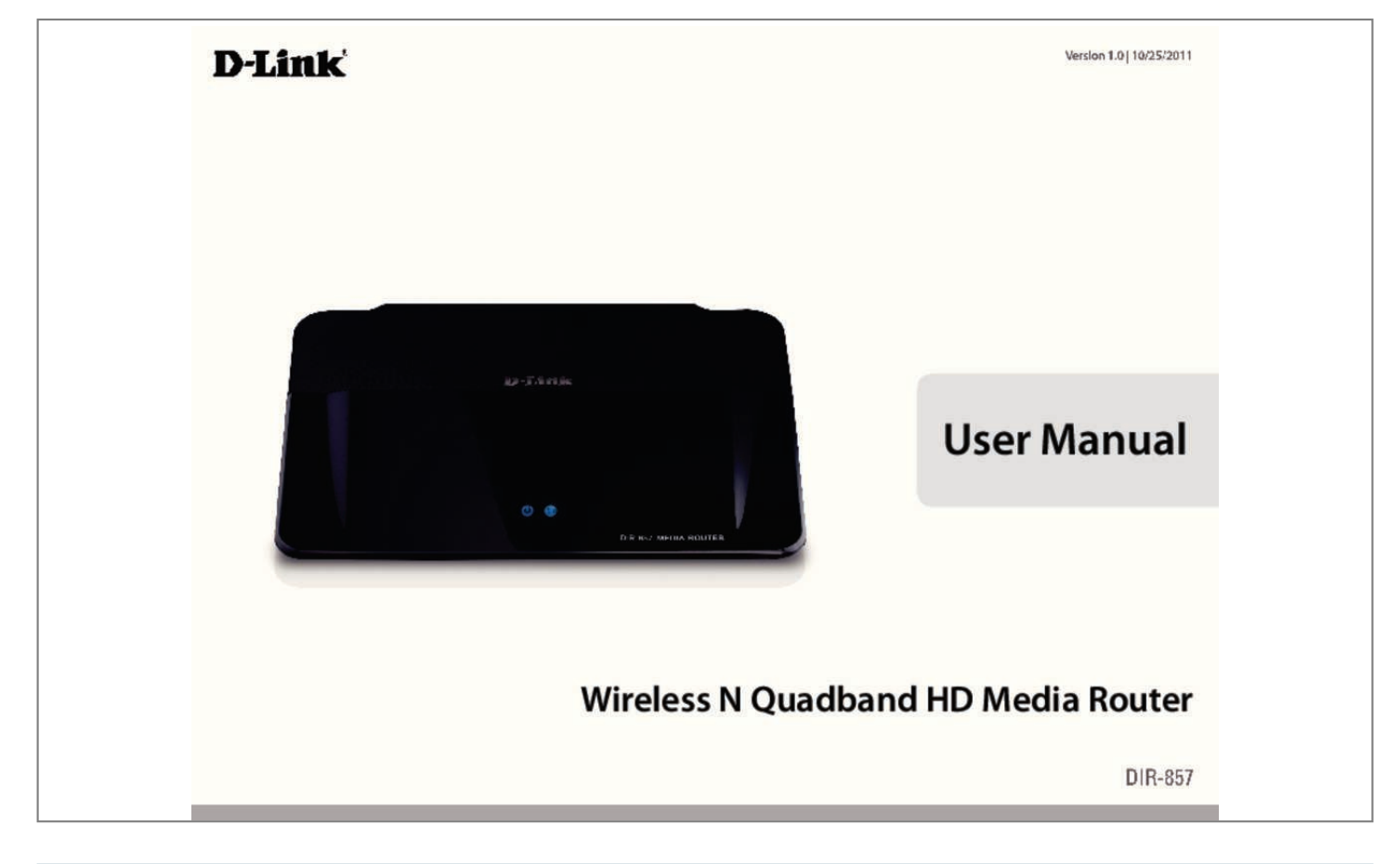

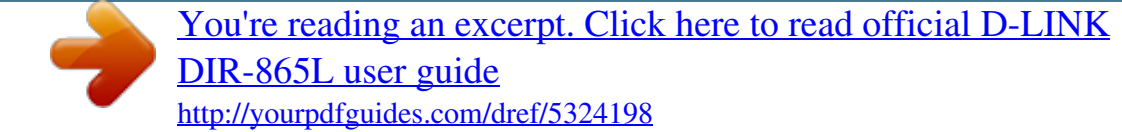

## *Manual abstract:*

*@@@@@@116 D-Link DIR-857 User Manual iv Section 1 - Product Overview Product Overview Package Contents DIR-857 Wireless N Quadband HD Media Router Ethernet Cable Power Adapter CD-ROM with Manual and Setup Wizard If any of the above items are missing, please contact your reseller. Note: Using a power supply with a different voltage rating than the one included with the DIR-857 will cause damage and void the warranty. 1 or higher) Windows® Users: Make sure you have the latest version of Java installed. Computer with the following: â* $\Box \phi$  *Windows® 7, Vista®, or XP with Service Pack 2 ⢠An installed Ethernet adapter ⢠CD-ROM drive CD Installation Wizard Requirements D-Link DIR-857 User Manual 2 Section 1 - Product Overview Introduction TOTAL PERFORMANCE Combines award winning router features and 802. 11a/n/g wireless technology to provide the best wireless performance. TOTAL SECURITY The most complete set of security features including Active Firewall and WPA2⢠to protect your network against outside intruders. 11a compliant device that delivers real world performance of up to 13x faster than an 802. 11g wireless connection (also faster than a 100Mbps wired Ethernet connection). Create a secure wireless network to share photos, files, music, video, printers, and network storage throughout your home. Connect the Wireless N Quadband HD Media Router to a cable or DSL modem and share your high-speed Internet access with everyone on the network. In addition, this Router includes a Quality of Service (QoS) engine that keeps digital phone calls (VoIP) and online gaming smooth and responsive, providing a better Internet experience. EXTENDED WHOLE HOME COVERAGE This high performance router provides superior Whole Home Coverage while reducing dead spots. The Wireless N Quadband HD Media Router is designed for use in bigger homes and for users who demand higher performance networking. Add a notebook or desktop adapter and stay connected to your network from virtually anywhere in your home. TOTAL NETWORK SECURITY The Wireless N Quadband HD Media Router supports all of the latest wireless security features to prevent unauthorized access, be it from over the wireless network or from the Internet.*

*Support for WPA standards ensure that youâll be able to use the best possible encryption method, regardless of your client devices. In addition, this Wireless N Quadband HD Media Router utilizes dual active firewalls (SPI and NAT) to prevent potential attacks from across the Internet. Network conditions and environmental factors, including volume of network traffic, building materials and construction, and network overhead, lower actual data throughput rate. The performance of this 802. 11n wireless router gives you the freedom of wireless networking at speeds 13x faster than 802.*

*11a standards, so it can connect with existing 802. ¢ Filter Scheduling - These filters can be scheduled to be active on certain days or for a duration of hours or minutes.* Â $\Box$ ¢ Secure Multiple/Concurrent Sessions - The DIR-857 can pass through VPN sessions. It supports multiple and concurrent IPSec and *PPTP sessions, so users behind the DIR-857 can securely access corporate networks. ¢ User-friendly Setup Wizard - Through its easy-to-use Web-based user interface, the DIR-857 lets you control what information is accessible to those on the wireless network, whether from the Internet or from your* companyâ $\Box\Box s$  server. Configure your router to your specific settings within minutes. Network conditions and environmental factors, including volume of *network traffic, building materials and construction, and network overhead, lower actual data throughput rate. environmental conditions will adversely affect* wireless signal range. D-Link DIR-857 User Manual 4 Section 1 - Product Overview â $\Box \phi$  Fast and Guarantee Wireless Streaming for Video Quality -*Whether set-top box or gaming console streaming media directly from the Internet, a NAS or PC, these devices share in common the need to connect with a router in order to communicate and establish the wireless media stream. The DIR-857 offers stability, fast wireless, and guaranteed performance for media*

*streaming using the newest streaming engine technology.*

*¢ Storage for Photos and Streaming Music/Video - A compact SD Card can be placed inside this router to act as network storage. Without any cumbersome cables or protruding antennas, you can wirelessly share this disk space among family members, stream stored music and video to media players attached to stereo systems or TV, and provide remote access to your personal documents from the Internet. ¢ Share Multifunction Printers and Direct Connection to USB Storage - Through the SharePortâ* $\Box \phi$  *Plus Utility, you can connect multifunction printers to the USB ports to share printing and scanning functions among family members. ¢ Other Features Include ⢠Wi-Fi Protected Setup (WPS) Push Button ⢠UPnP Support ⢠SD Card Slot to share music/video/images ⢠HD Fuel⢠for smooth video streaming and online gaming ⢠D-Link Green⢠⢠Wi-PnP for easy wireless setup (required USB thumb drive) ⢠Supports IPv6 ⢠True Gigabit Routing Connectivity D-Link DIR-857 User Manual 5 Section 1 - Product Overview Hardware Overview Connections 1 2 3 4 5 6 1 2 3 4 5 6 LAN Ports (1-4) Internet Port USB Reset Power Button Power Receptor Connect Ethernet devices such as computers, switches, and hubs. The auto MDI/MDIX Internet port is the connection for the Ethernet cable to the cable or DSL modem. 0 flash drive to configure the wireless settings using WCN. Press and hold the reset button to restore the router to its original factory settings. Press the power button to power on and off. Receptor for the supplied power adapter. D-Link DIR-857 User Manual 6 Section 1 - Product Overview Hardware Overview Front View 1 2 1 WPS Button 2 SD Card Port Press this button to add your device to an existing network or to create a new network.*

*Power LED will blink on and off when WPS button is pressed Insert your SD Card for sharing multimedia files such as video, music, and images. You may access the files on the SD card by opening a web browser and enter \\dlinkrouter. The power LED will be blinking blue when the SD card is in use. Note that removing the SD card while the power LED is blinking will damage your SD card. Currently FAT and FAT32 file formats support full read/write access to the SD card.*

*Other formats may only support read-only. D-Link DIR-857 User Manual 7 Section 1 - Product Overview LEDs 2 1 1 2 Power LED Internet LED A solid light indicates a proper connection to the power supply. A solid light indicates connection on the Internet port.*

[You're reading an excerpt. Click here to read official D-LINK](http://yourpdfguides.com/dref/5324198)

[DIR-865L user guide](http://yourpdfguides.com/dref/5324198)

 *This LED blinks during data transmission. A solid blue light indicates that there is an Internet connection, an orange light indicates that there is none. D-Link DIR-857 User Manual 8 Section 2 - Installation Installation This section will walk you through the installation process. Placement of the router is very important. Do not place the router in an enclosed area such as a closet, cabinet, or in the attic or garage. Before you Begin Please configure the router with the computer that was last connected directly to your modem. Also, you can only use the Ethernet port on your modem. If you were using the USB connection before using the router, then you must turn off your modem, disconnect the USB cable and connect an Ethernet cable to the Internet port on the router, and then turn the modem back on. In some cases, you may need to call your ISP to change connection types (USB to Ethernet). If you have DSL and are connecting via PPPoE, make sure you disable or uninstall any PPPoE software such as WinPoet, Broadjump, or Enternet 300 from your computer or you will not be able to connect to the Internet. D-Link DIR-857 User Manual 9 Section 2 - Installation Wireless Installation Considerations The D-Link wireless router lets you access your network using a wireless connection from virtually anywhere within the operating range of your wireless network. Keep in mind that the number, thickness and location of walls, ceilings, or other objects that the wireless signals must pass through, may limit the range.*

*Typical ranges vary depending on the types of materials and background RF (radio frequency) noise in your home or business. The key to maximizing wireless range is to follow these basic guidelines: 1. Keep the number of walls and ceilings between the D-Link router and other network devices to a minimum - each wall or ceiling can reduce your adapterâ* $\Box$ *Ds range from 3-90 feet (1-30 meters.) Position your devices so that the number of walls or ceilings is minimized. 2. Be aware of the direct line between network devices. 5 meters), at a 45-degree angle appears to be almost 3 feet (1 meter) thick. At a 2-degree angle it looks over 42 feet (14 meters) thick! Position devices so that the signal will travel straight through a wall or ceiling (instead of at an angle) for better reception. 3. Building Materials make a difference.*

*a solid metal door or aluminum studs may have a negative effect on range. Try to position access points, wireless routers, and computers so that the signal passes through drywall or open doorways. Materials and objects such as glass, steel, metal, walls with insulation, water (fish tanks), mirrors, file cabinets, brick, and concrete will degrade your wireless signal. 4. Keep your product away (at least 3-6 feet or 1-2 meters) from electrical devices or appliances that generate RF noise.*

*5. If you are using 2. 4GHz cordless phones or X-10 (wireless products such as ceiling fans, lights, and home security systems), your wireless connection may degrade dramatically or drop completely. Make sure your 2. 4GHz phone base is as far away from your wireless devices as possible.*

*The base transmits a signal even if the phone in not in use. d-Link DIR-857 User Manual 10 Section 2 - Installation Getting Started The DIR-857 includes a Quick Router Setup Wizard CD. Follow the simple steps below to run the Setup Wizard to guide you quickly through the installation process. Insert the Wizard CD in the CD-ROM drive. The step-by-step instructions that follow are shown in Windows® XP. The steps and screens are similar for the other Windows operating systems. If the CD Autorun function does not automatically start on your computer, go to Start > Run. In the run box type âD:\autorun. Exeâ (where D: represents the drive letter of your CD-ROM drive). when the autorun screen appears , click START.*

*Note: It is recommended to write down the SSID and Security Key, followed by the login password on the provided CD holder. D-Link DIR-857 User Manual 11 Section 3 - Configuration Configuration This section will show you how to configure your new D-Link wireless router using the web-based configuration utility. Quick Setup Wizard To access the configuration utility, open a web-browser such as Internet Explorer and enter the IP address of the router (192. You may also connect using the NetBIOS name in the address bar (http://dlinkrouter). This wizard is designed to guide you through a step-by step process to configure your new D-Link router and connect to the Internet. click Next to continue. D-Link DIR-857 User Manual 12 Section 3 - Configuration Please wait while your router detects your internet connection type. Please give your network a name using up to 32 characters. click Next to continue. In order to secure your new networking device, please enter a password and click Next.*

*D-Link DIR-857 User Manual 13 Section 3 - Configuration Select your time zone from the drop-down menu and click Next to continue. Once this screen* appears, your setup is complete. click Save & Connect to reboot the router. Before your router reboots, you wcirc;  $\Box \Box$ s MAC address with the MAC address *of your Ethernet card. d-Link DIR-857 User Manual 20 Section 3 - Configuration Internet Setup PPPoE (DSL) Choose PPPoE (Point to Point Protocol over Ethernet) if your ISP uses a PPPoE connection.*

*Your ISP will provide you with a username and password. This option is typically used for DSL services. Make sure to remove your PPPoE software from your computer. The software is no longer needed and will not work through a router. my Internet Select PPPoE (Username/Password) from the drop-down menu.*

*Connection: Address Mode: Select Static if your ISP assigned you the IP address, subnet mask, gateway, and DNS server addresses. in most cases , select Dynamic. IP Address: Enter the IP address (Static PPPoE only). user Name: Enter your PPPoE user name. Password: Enter your PPPoE password and then retype the password in the next box. DNS Addresses: Enter a maximum idle time during which the Internet connection is maintained during inactivity. to disable this feature , enable Auto-reconnect. MTU: Maximum Transmission Unit - you may need to change the MTU for optimal performance with your specific ISP. 1492 is the default MTU. MAC Address: The default MAC Address is set to the Internet portâs physical interface MAC address on the Broadband Router.*

It is not recommended that you change the default MAC address unless required by your ISP. You can use the Clone Your PCâ $\square \square$ s MAC Address button to *replace the Internet portâs MAC address with the MAC address of your Ethernet card. d-Link DIR-857 User Manual 21 Section 3 - Configuration PPTP Choose PPTP (Point-to-Point-Tunneling Protocol ) if your ISP uses a PPTP connection. Your ISP will provide you with a username and password. This option is typically used for DSL services. Address Mode: Select Static if your ISP assigned you the IP address, subnet mask, gateway, and DNS server addresses.*

 *in most cases , select Dynamic. PPTP IP Address: Enter the IP address (Static PPTP only). pPTP Subnet Mask: Enter the Primary and Secondary DNS Server Addresses (Static PPTP only). PPTP Gateway: Enter the Gateway IP Address provided by your ISP.*

*PPTP Server IP: Enter the Server IP provided by your ISP (optional). username: Enter your PPTP username. Password: Enter your PPTP password and then retype the password in the next box. reconnect Mode: Select either Always-on , On-Demand , or Manual. Maximum Idle Time: Enter a maximum idle time during which the Internet connection is maintained during inactivity.*

*) MTU: Maximum Transmission Unit - you may need to change the MTU for optimal performance with your specific ISP. 1400 is the default MTU. MAC Address: The default MAC Address is set to the Internet portâs physical interface MAC address on the Broadband Router. It is not recommended that you change the default MAC address unless required by your ISP. You can use the Clone Your PCâ* $\Box$ *Els MAC Address button to replace the Internet portâ* $\Box$ *Els MAC address with the MAC address of your Ethernet card.*

*d-Link DIR-857 User Manual 22 Section 3 - Configuration L2TP Choose L2TP (Layer 2 Tunneling Protocol) if your ISP uses a L2TP connection. Your ISP will provide you with a username and password. This option is typically used for DSL services. Address Mode: Select Static if your ISP assigned you the IP address, subnet mask, gateway, and DNS server addresses. in most cases , select Dynamic. L2TP IP Enter the L2TP IP address supplied by your ISP (Static only). Address: L2TP Subnet Enter the Subnet Mask supplied by your ISP (Static only). Mask: L2TP Gateway: Enter the Gateway IP Address provided by your ISP. L2TP Server IP: Enter the Server IP provided by your ISP (optional). username: Enter your L2TP username.*

*Password: Enter your L2TP password and then retype the password in the next box. reconnect Select either Always-on , On-Demand , or Manual. Mode: Maximum Idle Enter a maximum idle time during which the Internet connection is maintained during inactivity. MTU: Maximum Transmission Unit - you may need to change the MTU for optimal performance with your specific ISP. 1400 is the default MTU. Clone MAC The default MAC Address is set to the Internet*

*portâs physical interface MAC address on the Address: Broadband Router. It is not recommended that you change the default MAC address unless required by your ISP. You can use the Clone Your PCâDDs MAC Address button to replace the Internet portâDDs MAC address with the MAC address of your Ethernet card. D-Link DIR-857 User Manual 23 Section 3 - Configuration Static (assigned by ISP) Select Static IP Address if all the Internet portâ* $\Box$ *IP information is provided to you by your ISP. You will need to enter in the IP address, subnet mask, gateway address, and DNS address(es) provided to you by your ISP.*

*Each IP address entered in the fields must be in the appropriate IP form, which are four octets separated by a dot (x. The Router will not accept the IP address if it is not in this format. IP Address: Enter the IP address assigned by your ISP. Subnet Mask: Enter the Subnet Mask assigned by your ISP. Default Gateway: Enter the Gateway assigned by your ISP.*

*dNS Servers: The DNS server information will be supplied by your ISP (Internet Service Provider. ) MTU: Maximum Transmission Unit - you may need to change the MTU for optimal performance with your specific ISP. 1500 is the default MTU. MAC Address: The default MAC Address is set to the Internet portâs physical interface MAC address on the Broadband Router. It is not recommended that you change the default MAC address unless required by your ISP.*

You can use the Clone Your PCâ<sub>II</sub>s MAC Address button to replace the Internet portâ<sub>IIs</sub> MAC address with the MAC address of your Ethernet card. d-*Link DIR-857 User Manual 24 Section 3 - Software Configuration DS-Lite Another Internet Connection type is DS-Lite. After selecting DS-Lite, the following parameters will be available for configuration: DS-Lite Select the DS-Lite DHCPv6 Option to let the router allocate the AFTR IPv6 Configuration: address automatically. Select the Manual Configuration to enter the AFTR IPv6 address in manually. AFTR IPv6 Address: After selecting the Manual Configuration option above, the user can enter the AFTR IPv6 address used here. B4 IPv4 Address: Enter the B4 IPv4 address value used here. WAN IPv6 Address: Once connected, the WAN IPv6 address will be displayed here. IPv6 WAN Default Once connected, the IPv6 WAN Default Gateway address will be displayed Gateway here. If you want to add your wireless clients to your router using WPS, click Add Wireless Device with WPS and skip to page 75. If you want to configure your wireless settings manually, click Manual Wireless Connection Setup and skip to the next page.*

*4GHz) Enable Wireless: Check the box to enable the wireless function. If you do not want to use wireless, uncheck the box to disable all the wireless functions. Schedule: Select the time frame that you would like your wireless network enabled. The schedule may be set to Always. Any schedule you create will be available in the drop-down menu. Click Add New to create a new schedule. Wireless Service Set Identifier (SSID) is the name of your wireless network. Create a name using Network Name: up to 32 characters. 11g Only - Select if all of your wireless clients are 802. 11g - Select if you are using both 802. 11n Only - Select only if all of your wireless clients are 802. 11n. Enable Auto The Auto Channel Scan setting can be selected to allow the DIR-857 to choose the channel with the least amount of interference. Channel Scan: Wireless Indicates the channel setting for the DIR-857. by default the channel is set to 6. The Channel can be changed to fit the channel setting for an existing wireless Channel: network or to customize the wireless network. If you enable Auto Channel Scan, this option will be greyed out. Rate: Channel Width: Select the Channel Width: Auto 20/40 - This is the default setting. Select if you are using both 802. 20MHz - Select if you are not using any 802.*

*11n wireless clients. Visibility Status: Select Invisible if you do not want the SSID of your wireless network to be broadcasted by the DIR-857. If Invisible is selected, the SSID of the DIR-857 will not be seen by Site Survey utilities so your wireless clients will have to know the SSID of your DIR-857 in order to connect to it. 11n/g (5GHz) Enable Wireless: Check the box to enable the wireless function. If you do not want to use wireless, uncheck the box to disable all the wireless functions. Schedule: Select the time frame that you would like your wireless network enabled. The schedule may be set to Always. Any schedule you create will be available in the drop-down menu. Click Add New to create a new schedule. Wireless Service Set Identifier (SSID) is the name of your wireless network.*

*Create a name using Network Name: up to 32 characters.*

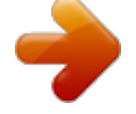

 *11a Only - Select if all of your wireless clients are 802. 11a - Select if you are using both 802. 11n Only - Select only if all of your wireless clients are 802. 11n. Enable Auto The Auto Channel Scan setting can be selected to allow the DIR-857 to choose the channel with the least amount of interference. Channel Scan: Wireless Indicates the channel setting for the DIR-857. by default the channels set to 6. The Channel can be changed to fit the channel setting for an existing wireless Channel: network or to customize the wireless network. If you enable Auto Channel Scan, this option will be greyed out.*

*Rate: Channel Width: Select the Channel Width: Auto 20/40 - This is the default setting. Select if you are using both 802. 20MHz - Select if you are not using any 802. 11n wireless clients. Visibility Status: Select Invisible if you do not want the SSID of your wireless network to be broadcasted by the DIR-857. If Invisible is selected, the SSID of the DIR-857 will not be seen by Site Survey utilities so your wireless clients will have to know the SSID of your DIR-857 in order to connect to it. wireless Security: Refer to page 85 for more information regarding wireless security. D-Link DIR-857 User Manual 28 Section 3 - Configuration Network Settings This section will allow you to change the local network settings of the router and to configure the DHCP settings. IP Address: Enter the IP address of the router. The default IP address is 192.*

*If you change the IP address, once you click Apply, you will need to enter the new IP address in your browser to get back into the configuration utility. Enable DNS Relay: Uncheck the box to transfer the DNS server information from your ISP to your computers. If checked, your computers will use the router for a DNS server. The DHCP Server will automatically assign an IP address to the computers on the LAN/private network. Be sure to set your computers to be DHCP clients by setting their TCP/IP settings to â* $\Box$  $\Box$ *Obtain an IP Address Automatically. Â* $\Box$  $\Box$  *When you turn your computers on, they will automatically load the proper TCP/IP settings provided by the DIR-857. The DHCP Server will automatically allocate an unused IP address from the IP address pool to the requesting computer. You must specify the starting and ending address of the IP address pool. Enable DHCP Check this box to enable the DHCP server on your router. uncheck to disable this function.*

Server: DHCP IP Address Enter the starting and ending IP addresses for the DHCP serverâ $\Box\Box s$  IP assignment. Range: Note: If you statically (manually) *assign IP addresses to your computers or devices, make sure the IP addresses are outside of this range or you may have an IP conflict. DHCP Lease Time: The length of time for the IP address lease. Enter the Lease time in minutes. Always Broadcast: Enable this feature to broadcast your networks DHCP server to LAN/WLAN clients. NetBIOS NetBIOS allows LAN hosts to discover all other computers within the network, enable this Announcement: feature to allow the DHCP Server to offer NetBIOS configuration settings. Learn NetBIOS Enable this feature to allow WINS information to be learned from the WAN side,* disable to allow manual configuration. From WAN: NetBIOS Scope: This feature allows the configuration of a NetBIOS â $\Box$ Didomainâ $\Box$  $\Box$  name under which *network hosts operates. This setting has no effect if the âLearn NetBIOS information from WANâ is activated. Â NetBIOS Mode Select the different type of NetBIOS node: Broadcast only, Point-to-Point, Mixed-mode, and Hybrid.*

*type: Primary/Secondary Enter your Primary (and Secondary) WINS IP address(es). WINS IP Address: D-Link DIR-857 User Manual 30 Section 3 - Configuration DHCP Reservation If you want a computer or device to always have the same IP address assigned, you can create a DHCP reservation. The router will assign the IP address only to that computer or device. Note: This IP address must be within the DHCP IP Address Range. Enable: Check this box to enable the reservation.*

*Computer Name: Enter the computer name or select from the drop-down menu and click <<. IP Address: Enter the IP address you want to assign to the computer or device. This IP Address must be within the DHCP IP Address Range. MAC Address: Enter the MAC address of the computer or device. Copy* Your PCâ<sub>IIIs</sub> If you want to assign an IP address to the computer you are currently on, click this button MAC Address: to populate the fields.

*save: Click Save to save your entry. You must click Save Settings at the top to activate your reservations. Number of In this section you can see what LAN devices are currently leasing IP addresses. Dynamic DHCP Clients: Revoke: Click Revoke to cancel the lease for a specific LAN device and free an entry in the lease table. Do this only if the device no longer needs the leased IP address, because, for example, it has been removed from the network. Note: The Revoke option will not disconnect a PC with a current network session from the network; you would need to use MAC Address Filter to do that. Revoke will only free up a DHCP Address for the very next requester. If the previous owner is still available, those two devices may both receive an IP Address Conflict error, or the second device may still not receive an IP Address; in that case, you may still need to extend the âDHCP IP Address Rangeâ to address the issue, it is located in the DHCP Server section. Reserve: The Reserve option converts this dynamic IP allocation into a DHCP Reservation and adds the corresponding entry to the DHCP Reservations List. D-Link DIR-857 User Manual 31 Section 3 - Configuration Media Server Check the Enable Media Server box to share your music, pictures, and videos to any computer on your local network.*

*If you want to configure your IPv6 Internet Connection manually, click Manual IPv6 Internet Connection Setup and skip to the next page. D-Link DIR-857 User Manual 33 Section 3 - Software Configuration IPv6 Internet Connection Setup Wizard On this page, the user can configure the IPv6 Connection type. There are two ways to set up the IPv6 Internet connection. You can use the Webbased IPv6 Internet Connection Setup Wizard, or you can manually configure the connection. IPv6 Internet Connection Setup Wizard For the beginner user that have not configured a router before, click on the IPv6 Internet Connection*

*Setup Wizard button and the router will guide you through a few simple steps to get your network up and running. After clicking on the IPv6 Internet Connection Setup Wizard button, this page will appear. Welcome to the D-Link IPv6 Internet Connection Setup Wizard This wizard will guide you through a step-by-step process to configure your new D-Link router and connect to the IPv6 Internet. click Next to continue to the next page. Click Cancel to discard the changes made and return to the main page. Step 1: Configure Your IPv6 Internet Connection The router will try and detect whether its possible to obtain the IPv6 Internet Connection type automatically.*

 *If this succeeds then the user will be guided through the input of the appropriate parameters for the connection type found. D-Link DIR-857 User Manual 34 Section 3 - Software Configuration However, if the automatic detection fails, the user will be prompt to either Try again or to click on the Guide me through the IPv6 settings button to initiate the manual continual of the wizard. D-Link DIR-857 User Manual 35 Section 3 - Software Configuration Step 1: Configure Your IPv6 Internet Connection There are several connection types to choose from. If you are unsure of your connection method, please contact your IPv6 Internet Service Provider. Note: If using the PPPoE option, you will need to ensure that any PPPoE client software on your computers has been removed or disabled.*

*The 3 options available on this page is IPv6 over PPPoE, Static IPv6 address and Route, and Tunneling Connection. Choose the required IPv6 Internet Connection type and click on the Next button to continue. Click on the Prev button to return to the previous page. Click on the Cancel button to discard all the changes made and return to the main page. Set Username and Password Connection (PPPoE) After selecting the IPv6 over PPPoE option, the user will be able to configure the IPv6 Internet connection that requires a username and password to get online.*

*most DSL modems use this type of connection. The following parameters will be available for configuration: PPPoE Session: Select the PPPoE Session value* used here. This option will state that this connection shares itâ $\Box\Box$ s information with the already configured IPv6 PPPoE connection, or the user can create a *new PPPoE connection here. User Name: Enter the PPPoE username used here. This information is obtainable from the ISP. Password: Enter the PPPoE password used here. This information is obtainable from the ISP. Verify Password: Re-enter the PPPoE password used here. Service Name: Enter the service name for this connection here. Click on the Prev button to return to the previous page.*

*Click on the Cancel button to discard all the changes made and return to the main page. D-Link DIR-857 User Manual 36 Section 3 - Software Configuration Set Static IPv6 Address Connection This mode is used when your ISP provides you with a set IPv6 addresses that does not change. The IPv6 information is manually entered in your IPv6 configuration settings. You must enter the IPv6 address, Subnet Prefix Length, Default Gateway, Primary DNS Server, and Secondary DNS Server. Your ISP provides you with all this information. Use Link-Local The Link-local address is used by nodes and routers when communicatAddress: ing with neighboring nodes on the same link. This mode enables IPv6capable devices to communicate with each other on the LAN side. IPv6 Address: Enter the WAN IPv6 address for the router here. Subnet Prefix Enter the WAN subnet prefix length value used here. Length: Default Gateway: Enter the WAN default gateway IPv6 address used here.*

*Primary IPv6 DNS Enter the WAN primary DNS Server address used here. Address: Secondary IPv6 DNS Enter the WAN secondary DNS Server address* used here. Address: LAN IPv6 Address: These are the settings of the LAN (Local Area Network) IPv6 interface for the router. The routerâ□□s LAN IPv6 *Address configuration is based on the IPv6 Address and Subnet assigned by your ISP. Click on the Prev button to return to the previous page.*

*Click on the Cancel button to discard all the changes made and return to the main page. D-Link DIR-857 User Manual 37 Section 3 - Software Configuration Tunneling Connection (6rd) After selecting the Tunneling Connection (6rd) option, the user can configure the IPv6 6rd connection settings. The following parameters will be available for configuration: 6rd IPv6 Prefix: Enter the 6rd IPv6 address and prefix value used here. IPv4 Address: Enter the IPv4 address used here. Mask Length: Enter the IPv4 mask length used here.*

*assigned IPv6 Displays the IPv6 assigned prefix value here. Prefix: 6rd Border Relay Enter the 6rd border relay IPv4 address used here. IPv4 Address: IPv6 DNS Server: Enter the primary DNS Server address used here. click on the Next button to continue. Click on the Prev button to return to the previous page. Click on the Cancel button to discard all the changes made and return to the main page. Click on the Prev button to return to the previous page. Click on the Cancel button to discard all the changes made and return to the main page. D-Link DIR-857 User Manual 38 Section 3 - Configuration IPv6 Manual Setup There are several connection types to choose from: Auto Detection, Static IPv6, Autoconfiguration (SLAAC/DHCPv6), PPPoE, IPv6 in IPv4 Tunnel, 6to4, 6rd, and Link-local. If you are unsure of your connection method, please contact your IPv6 Internet Service Provider.*

*Note: If using the PPPoE option, you will need to ensure that any PPPoE client software on your computers has been removed or disabled. Auto Detection Select Auto Detection to have the router detect and automatically configure your IPv6 setting from your ISP. d-Link DIR-857 User Manual 39 Section 3 - Configuration Static IPv6 My IPv6 Connection: Select Static IPv6 from the drop-down menu. WAN IPv6 Address Settings: Enter the address settings supplied by your Internet provider (ISP). LAN IPv6 Address: Enter the LAN (local) IPv6 address for the router. IPv6 Address Range Start: Enter the start IPv6 Address for the DHCPv6 range for your local computers. IPv6 Address Range End: Enter the end IPv6 Address for the DHCPv6 range for your local computers. IPv6 DNS Settings: Select either Obtain DNS server address automatically or Use the following DNS Address. primary/Secondary DNS Enter the*

*primary and secondary DNS server addresses. Address: LAN IPv6 Address: Enter the LAN (local) IPv6 address for the router. IPv6 Address Range Start: Enter the start IPv6 Address for the DHCPv6 range for your local computers. IPv6 Address Range End: Enter the end IPv6 Address for the DHCPv6 range for your local computers. PPPoE: Enter the PPPoE account settings supplied by your Internet provider (ISP). Address Mode:*

*Select Static if your ISP assigned you the IP address, subnet mask, gateway, and DNS server addresses. in most cases , select Dynamic. IP Address: Enter the IP address (Static PPPoE only). user Name: Enter your PPPoE user name. Password: Enter your PPPoE password and then retype the password in the next box. Maximum Idle Time: Enter a maximum idle time during which the Internet connection is maintained during inactivity. to disable*

*this feature , enable Auto-reconnect.*

*MTU: Maximum Transmission Unit - you may need to change the MTU for optimal performance with your specific ISP. 1492 is the default MTU. IPv6 DNS Settings: Select either Obtain DNS server address automatically or Use the following DNS Address. primary/Secondary DNS Enter the primary and secondary DNS server addresses. Address: LAN IPv6 Address: Enter the LAN (local) IPv6 address for the router. IPv6 Address Range Start: Enter the start IPv6 Address for the DHCPv6 range for your local computers.*

## [You're reading an excerpt. Click here to read official D-LINK](http://yourpdfguides.com/dref/5324198) [DIR-865L user guide](http://yourpdfguides.com/dref/5324198)

 *IPv6 Address Range End: Enter the end IPv6 Address for the DHCPv6 range for your local computers. IPv6 in IPv4 Tunnel Enter the settings supplied by your Internet provider (ISP). Settings: LAN IPv6 Address: Enter the LAN (local) IPv6 address for the router. Type: IPv6 Address Range Enter the start IPv6 Address for the DHCPv6 range for your local computers.*

*Start: IPv6 Address Range Enter the end IPv6 Address for the DHCPv6 range for your local computers. 6 to 4 Settings: Enter the IPv6 settings supplied by your Internet provider (ISP). primary/Secondary DNS Enter the primary and secondary DNS server addresses. Address: LAN IPv6 Address: Enter the LAN (local) IPv6 address for the router. IPv6 Address Range Enter the start IPv6 Address for the DHCPv6 range for your local computers. Start: IPv6 Address Range Enter the end IPv6 Address for the DHCPv6 range for your local computers. 6RD Settings: Enter the address settings supplied by your Internet provider (ISP). LAN IPv6 Address: Enter the LAN (local) IPv6 address for the router. LAN IPv6 Address Displays the IPv6 address of the router. Settings: D-Link DIR-857 User Manual 47 Section 3 - Configuration Parental Controls Advanced DNS Service is a free security option that provides anti-phishing protection to your network and offers navigation improvements such as auto-correction of common URL typos.*

*None: DNS servers will be provided via DHCP by your ISP or you may manually enter DNS servers. D-Link DIR-857 User Manual 48 Section 3 - Configuration Virtual Server The DIR-857 can be configured as a virtual server so that remote users accessing Web or FTP services via the public IP address can be automatically redirected to local servers in the LAN (Local Area Network). The DIR-857 firewall feature filters out unrecognized packets to protect your LAN network so all computers networked with the DIR-857 are invisible to the outside world. If you wish, you can make some of the LAN computers accessible from the Internet by enabling Virtual Server. Depending on the requested service, the DIR-857 redirects the external service request to the appropriate server within the LAN network.*

*The DIR-857 is also capable of port-redirection meaning incoming traffic to a particular port may be redirected to a different port on the server computer. Each virtual service that is created will be listed at the bottom of the screen in the Virtual Servers List. There are pre-defined virtual services already in the table. You may use them by enabling them and assigning the server IP to use that particular virtual service. For a list of ports for common applications, please visit http://support.*

*D-Link DIR-857 User Manual 49 Section 3 - Configuration This will allow you to open a single port. If you would like to open a range of ports, refer to the next page. Name: Enter a name for the rule or select an application from the dropdown menu. select an application and click << to populate the fields. IP Address: Enter the IP address of the computer on your local network that you want to allow the incoming service to. If your computer is receiving an IP* address automatically from the router (DHCP), you computer will be listed in the â□□Computer Nameâ□□ drop-down menu. select your computer and click *<<. Private Port/ Enter the port that you want to open next to Private Port and Public Port: Public Port. The private and public ports are usually the same. The public port is the port seen from the Internet side, and the private port is the port being used by the application on the computer within your local network.*

*You may create your own inbound filters in the Advanced > Inbound Filter page. Schedule: The schedule of time when the Virtual Server Rule will be enabled. The schedule may be set to Always, which will allow the particular service to always be enabled. You can create your own times in the Tools > Schedules section. D-Link DIR-857 User Manual 50 Section 3 - Configuration Port Forwarding This will allow you to open a single port or a range of ports. Name: Enter a name for the rule or select an application from the dropdown menu. select an application and click << to populate the fields. IP Address: Enter the IP address of the computer on your local network that you want to allow the incoming service to. If your computer is receiving an IP address automatically from the router (DHCP), you computer will be listed in the â* $\Box\Box$ *Computer Nameâ* $\Box\Box$  *drop-down menu. select your computer and click <<. TCP/UDP: Enter the TCP and/or UDP port or ports that you want to open. You can enter a single port or a range of ports. You may create your own inbound filters in the Advanced > Inbound Filter page. Schedule: The schedule of time when the Virtual Server Rule will be enabled. The schedule may be set to Always, which will allow the particular service to always be enabled.*

*You can create your own times in the Tools > Schedules section. d-Link DIR-857 User Manual 51 Section 3 - Configuration Application Rules Some applications require multiple connections , such as Internet gaming , video conferencing , Internet telephony and others. These applications have difficulties working through NAT (Network Address Translation). Special Applications makes some of these applications work with the DIR-857. If you need to run applications that require multiple connections, specify the port normally associated with an application in the âTrigger Portâ field, select the protocol type as TCP or UDP, then enter the firewall (public) ports associated with the trigger port to open them for inbound traffic.*

*The DIR-857 provides some predefined applications in the table on the bottom of the web page. Select the application you want to use and enable it. name: Enter a name for the rule. You may select a pre-defined application from the drop-down menu and click <<. Trigger: This is the port used to trigger the application. It can be either a single port or a range of ports. Traffic Type: Select the protocol of the trigger port (TCP, UDP, or Both). Firewall: This is the port number on the Internet side that will be used to access the application. You may define a single port or a range of ports. You can use a comma to add multiple ports or port ranges.*

*Traffic Type: Select the protocol of the firewall port (TCP, UDP, or Both). Schedule: The schedule of time when the Application Rule will be enabled. The schedule may be set to Always, which will allow the particular service to always be enabled. You can create your own times in the Tools > Schedules section. d-Link DIR-857 User Manual 52 Section 3 - Configuration QoS Engine The QoS Engine option helps improve your network gaming performance by prioritizing applications. By default the QoS Engine settings are enabled. enable Traffic This option is disabled by default. Enable this option for Shaping: better performance and experience with online games and other interactive applications, such as VoIP.*

> [You're reading an excerpt. Click here to read official D-LINK](http://yourpdfguides.com/dref/5324198) [DIR-865L user guide](http://yourpdfguides.com/dref/5324198)

 *automatic Uplink This option is enabled by default when the QoS Engine Speed: option is enabled. This option will allow your router to automatically determine the uplink speed of your Internet connection.*

*measured Uplink This displays the detected uplink speed. Speed: Manual Uplink The speed at which data can be transferred from the router Speed: to your ISP. This is determined by your ISP. enabled QoS Engine: This option is enabled by default. This will allow your router to automatically determine the network priority of running programs.*

*Automatic This option is enabled by default so that your router will Classification: automatically determine which programs should have network priority. For best performance, use the Automatic Classification option to automatically set the priority for your applications. Dynamic This option should be enabled when you have a slow Fragmentation: Internet uplink. It helps to reduce the impact that large low priority network packets can have on more urgent ones. d-Link DIR-857 User Manual 53 Section 3 - Configuration QoS Engine Rules: A QoS Engine Rule identifies a specific message flow and assigns a priority to that flow.*

*For most applications, automatic classification will be adequate, and specific QoS Engine Rules will not be required. The QoS Engine supports overlaps between rules, where more than one rule can match for a specific message flow. If more than one rule is found to match the rule with the highest priority will be used. Name: Create a name for the rule that is meaningful to you. Priority: The priority of the message flow is entered here -- 1 receives the highest priority (most urgent) and 255 receives the lowest priority (least urgent). Protocol: The protocol used by the messages. Local IP Range: The rule applies to a flow of messages whose LAN-side IP address falls within the range set here. Local Port Range: The rule applies to a flow of messages whose LAN-side port number is within the range set here. Remote IP Range: The rule applies to a flow of messages whose WAN-side IP address falls within the range set here. Remote Port Range: The rule applies to a flow of messages whose WAN-side port number is within the range set here.*

*D-Link DIR-857 User Manual 54 Section 3 - Configuration Network Filters Use MAC (Media Access Control) Filters to allow or deny LAN (Local Area Network) computers by their MAC addresses from accessing the Network. You can either manually add a MAC address or select the MAC address from the list of clients that are currently connected to the Broadband Router. Configure MAC Select Turn MAC Filtering Off, Turn MAC Filtering ON Filtering: and ALLOW computers listed to access the network, or Turn MAC Filtering ON and DENY computers listed to access the network from the drop-down menu. MAC Address: Enter the MAC address you would like to filter. To find the MAC address on a computer, please refer to the Networking Basics section in this manual. DHCP Client: Select a DHCP client from the drop-down menu and click << to copy that MAC Address. clear: Click to remove the MAC address. D-Link DIR-857 User Manual 55 Section 3 - Configuration Access Control The Access Control section allows you to control access in and out of your network. Use this feature as Parental Controls to only grant access to approved sites, limit web access based on time or dates, and/or block access from applications like P2P utilities or games. Add Policy: Click the Add Policy button to start the Access Control Wizard.*

*access Control Wizard Click Next to continue with the wizard. D-Link DIR-857 User Manual 56 Section 3 - Configuration Enter a name for the policy and then click Next to continue. Always) from the drop-down menu and then click Next to continue. Enter the following information and then click Next to continue. ¢ Address Type - Select IP address, MAC address, or Other Machines.*

*¢ IP Address - Enter the IP address of the computer you want to apply the rule to. D-Link DIR-857 User Manual 57 Section 3 - Configuration Select the filtering method and then click Next to continue. If you selected Apply Advanced Port Filters, then enter the rule: Enable - Check to enable the rule. D-Link DIR-857 User Manual 58 Section 3 - Configuration Website Filters Website Filters are used to deny LAN computers from accessing specific web sites by the URL or domain. A URL is a specially formatted text string that defines a location on the Internet.*

*If any part of the URL contains the blocked word, the site will not be accessible and the web page will not display. To use this feature, enter the text string to be blocked and click Save Settings. The text to be blocked will appear in the list. To delete the text, click Clear the List Below. configure Website Filter Select Allow or Deny. Below: Website URL/Domain: Enter the keywords or URLs that you want to allow or deny. click Save Settings. D-Link DIR-857 User Manual*

*59 Section 3 - Configuration Inbound Filters The Inbound Filter option is an advanced method of controlling data received from the Internet. With this feature you can configure inbound data filtering rules that control data based on an IP address range. Inbound Filters can be used with Virtual Server, Port Forwarding, or Remote Administration features.*

*0 if you do not want to specify an IP range. 255 if you do not want to specify and IP range. Add: Click the Add button to add the rule. You must click Save Settings at the top to save the settings. Inbound Filter This section will list any rules that are created. You may click Rules List: the Edit icon to change the settings or enable/disable the rule, or click the Delete icon to remove the rule. D-Link DIR-857 User Manual 60 Section 3 - Configuration Firewall Settings A firewall protects your network from the outside world. The D-Link DIR-857 offers a firewall type functionality. the SPI feature helps prevent cyber attacks. Sometimes you may want a computer exposed to the outside world for certain types of applications.*

*If you choose to expose a computer, you cam enable DMZ. dMZ is short for Demilitarized Zone. This option will expose the chosen computer completely to the outside world. Enable SPI: SPI (Stateful Packet Inspection, also known as dynamic packet filtering) helps to prevent cyber attacks by tracking more state per session. It validates that the traffic passing through the session conforms to the protocol.*

*NAT Endpoint Select one of the following for TCP and UDP ports: Filtering: Endpoint Independent - Any incoming traffic sent to an open port will be forwarded to the application that opened the port. The port will close if idle for 5 minutes. Address Restricted - Incoming traffic must match the IP address of the outgoing connection. Address + Port Restriction - Incoming traffic must match the IP address and port of the outgoing connection. Enable DMZ Host: If an application has trouble working from behind the router, you can expose one computer to the Internet and run the application on that computer.*

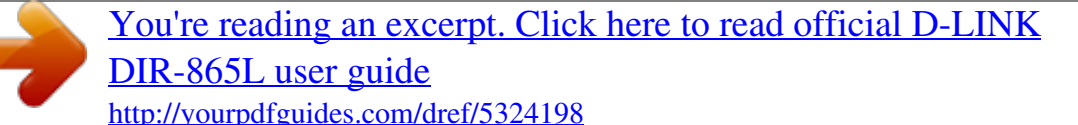

 *@@Use of this option is only recommended as a last resort. @@@@@@@@@@A number of ALGs for common applications are enabled by default. @@@@Some VPN clients support traversal of IPSec through NAT. This ALG may interfere with the operation of such VPN clients. @@@@@@@@@@@@This ALG may interfere with the operation of such devices. @@@@@@@@@@@@A value 1 is the lowest cost and 15 is the highest cost. @@@@RTS Threshold: This value should remain at its default setting of 2432. If inconsistent data flow is a problem, only a minor modification should be made. Fragmentation The fragmentation threshold, which is specified in bytes, Threshold: determines whether packets will be fragmented. Packets exceeding the 2346 byte setting will be fragmented before transmission.*

*A DTIM is a countdown informing clients of the next window for listening to broadcast and multicast messages. wMM Function: WMM is QoS for your wireless network. This will improve the quality of video and voice applications for your wireless clients. Short GI: Check this box to reduce the guard interval* time therefore increasing the data capacity. However, itâ $\Box \Box s$  less reliable and may create higher data loss. D-Link DIR-857 User Manual 64 Section 3 -*Configuration WISH Settings WISH is short for Wireless Intelligent Stream Handling, a technology developed to enhance your experience of using a wireless network by prioritizing the traffic of different applications. Enable WISH: Enable this option if you want to allow WISH to prioritize your traffic. HTTP: Allows the router to recognize HTTP transfers for many common audio and video streams and prioritize them above other traffic. Such streams are frequently used by digital media players. Windows Media Enables the router to recognize certain audio and video Center: streams generated by a Windows Media Center PC and to prioritize these above other traffic.*

*Such streams are used by systems known as Windows Media Extenders, such as the Xbox 360. Automatic: When enabled, this option causes the router to automatically attempt to prioritize traffic streams that it doesnât otherwise recognize, based on the behavior that the streams exhibit. This acts to deprioritize streams that exhibit bulk transfer characteristics, such as file transfers, while leaving interactive traffic, such as gaming or VoIP, running at a normal priority. wISH Rules: A WISH Rule identifies a specific message flow and assigns a priority to that flow. For most applications, the priority classifiers ensure the right priorities and specific WISH Rules are not required.*

*wISH supports overlaps between rules. If more than one rule matches for a specific message flow, the rule with the highest priority will be used. D-Link DIR-857 User Manual 65 Section 3 - Configuration Wi-Fi Protected Setup (WPS) Wi-Fi Protected Setup (WPS) System is a simplified method for securing your wireless network during the âInitial setupâ as well as the âAdd New Deviceâ processes. The Wi-Fi Alliance (WFA) has certified it across different products as well as manufactures. The process is just as easy, as depressing a button for the Push-Button Method or correctly entering the 8-digit code for the Pin-Code Method.*

*The time reduction in setup and ease of use are quite beneficial, while the highest wireless Security setting of WPA2 is automatically used. enable: Enable the Wi-Fi Protected Setup feature. Lock Wireless Locking the wireless security settings prevents the settings from Security Settings: being changed by the Wi-Fi Protected Setup feature of the router. Devices can still be added to the network using Wi-Fi Protected Setup. However, the settings of the network will not change once this option is checked. PIN Settings: A PIN is a unique number that can be used to add the router to an existing network or to create a new network. The default PIN may be printed on the bottom of the router. For extra security, a new PIN can be generated. You can restore the default PIN at any time. Only the Administrator (â*DDadminâ DD account) can change or reset the PIN.

*Current PIN: Shows the current value of the routerâs PIN. Reset PIN to Restore the default PIN of the router. default: Generate New PIN: Create a* random number that is a valid PIN. This becomes the routerâ $\Box \Box s$  PIN. You can then copy this PIN to the user interface of the registrar. This Wizard helps *you add wireless devices to the wireless network. Add Wireless The wizard will either display the wireless network settings to guide you through manual configuration, prompt you to enter the PIN for the device, or ask you Station: to press the configuration button on the device. If the device supports Wi-Fi Protected Setup and has a configuration button, you can add it to the network by pressing the configuration button on the device and then the on the router within 60 seconds. The status LED on the router will flash three times if the device has been successfully added to the network. There are several ways to add a wireless device to your network.*

*a âregistrarâ controls access to the wireless network. A registrar only allows devices onto the wireless network if you have entered the PIN, or pressed a special Wi-Fi Protected Setup button on the device. The router acts as a registrar for the network, although other devices may act as a registrar as well. PPPoE Pass Through: Check PPPoe Pass Through to allow PPPoE authentication to the LAN Clients as an authenticating point. WAN Ping: Unchecking the box will not allow the DIR-857 to respond to pings.*

Blocking the Ping may provide some extra security from hackers. Check the box to allow the Internet port to be â **DD**pingedâ DD, WAN Port Speed: You may *set the port speed of the Internet port to 10Mbps, 100Mbps, 1000Mbps, or 10/100/1000Mbps Auto. Some older cable or DSL modems may require you to set the port speed to 10Mbps. Multicast streams: Check the box to allow multicast traffic to pass through the router from the Internet.*

*UPnP Internet Ping Block Internet Port Speed Multicast Streams D-Link DIR-857 User Manual 67 Section 3 - Configuration Guest Zone The Guest Zone feature will allow you to create temporary zones that can be used by guests to access the Internet. These zones will be separate from your main wireless network. enable Guest Zone: Check to enable the Guest Zone feature. Schedule: The schedule of time when the Guest Zone will be active. The schedule may be set to Always, which will allow the particular service to always be enabled. You can create your own times in the Tools > Schedules section. Wireless Network Enter a wireless network name (SSID) that is different from Name: your main wireless network. Enable Routing Check to allow network connectivity between the different Between Zones: zones created. Security Mode: Select the type of security or encryption you would like to enable for the guest zone. D-Link DIR-857 User Manual 68 Section 3 - Configuration IPv6 Firewall On this page the user can configure the IPv6 firewall settings.*

 *The firewall settings section is an advance feature that is used to allow or deny traffic from passing through the device. It works in the same way as IP Filters with additional settings. You can create more detailed rules for the device. name: Enter a custom firewall rule name here. This name is used for identification. Source Select the appropriate source interface Interface: used here. Destination Select the appropriate destination interInterface: face used here. Schedule: Select a time schedule that will be applied to this rules here. IP Address Enter the IPv6 address range used here. Range: Protocol: Select the protocol used for this rule here.*

*Options to choose from are ALL, TCP, UDP, and ICMP. Port Range: Enter the port range used for this rule here. D-Link DIR-857 User Manual 69 Section 3 - Configuration IPv6 Routing On this page the user can specify custom routes that determine how data is moved around your IPv6 network. Name: Enter the IPv6 routing rule name used here. Metric: Enter the metric value for this rule here.*

*Interface: Use the drop-down menu to specify if the IP packet must use the WAN or LAN interface to transit out of the Router. Destination IPv6: Enter the IPv6 address of the packets that will take this route. Prefix Length: Enter the IPv6 address prefix length of the packets that will take this route. Gateway: Enter the next hop that will be taken if this route is used. D-Link DIR-857 User Manual 70 Section 3 - Configuration Administrator Settings This page will allow you to change the Administrator and User passwords.*

*you can also enable Remote Management. There are two accounts that can access the management interface through the web browser. The accounts are admin and user. admin has read/write access while user has read-only access. User can only view the settings but cannot make any changes. Only the admin account has the ability to change both admin and user account passwords. Admin Password: Enter a new password for the Administrator Login Name. The administrator can make changes to the settings. User Password: Enter the new password for the User login. If you login as the User, you cannot change the settings (you can only view them).*

*Enter a name for the DIR-857 router. gateway Name: Enter a name for the router. Enable Graphical Enables a challenge-response test to require users to type Authentication: letters or numbers from a distorted image displayed on the screen to prevent online hackers and unauthorized users from gaining access to your routerâs network settings. enable HTTPS Check to enable HTTPS to connect to the router securely. Server: Enable Remote Remote management allows the DIR-857 to be configured Management: from the Internet by a web browser. a username and password is still required to access the Web-*

*Management interface. In general, only a member of your network can browse the built-in web pages to perform Administrator tasks. This feature enables you to perform Administrator tasks from the remote (Internet) host. The port number used to access the DIR-857. X is the Internet IP address of the DIR-857 and 8080 is the port used for the Web Management interface.*

*Remote Admin If you have enabled HTTPS Server and checked Use HTTPS, Inbound Filter: you must enter https:// as part of the URL to access the router remotely. Details: This section will list any rules that are created. You may click the Edit icon to change the settings or enable/disable the rule, or click the Delete icon to remove the rule. D-Link DIR-857 User Manual 71 Section 3 - Configuration Time Settings The Time Configuration option allows you to configure, update, and maintain the correct time on the internal system clock. From this section you can set the time zone that you are in and set the Time Server.*

*Daylight Saving can also be configured to automatically adjust the time when needed. Time Zone: Select the Time Zone from the drop-down menu. Daylight Saving: To select Daylight Saving time manually, select enabled or disabled, and enter a start date and an end date for daylight saving time. Check this box to use a NTP server. This will only connect to a server on the Internet, not a local server.*

*NTP Server Used: Enter the NTP server or select one from the drop-down menu. Manual: To manually input the time, enter the values in these fields for the* Year, Month, Day, Hour, Minute, and Second and then click Set Time. you can also click Copy Your Computerâ *IIIs* Time Settings. D-Link DIR-857 User *Manual 72 Section 3 - Configuration SysLog The Broadband Router keeps a running log of events and activities occurring on the Router. You may send these logs to a SysLog server on your network. Enable Logging to Check this box to send the router logs to a SysLog Server. SysLog Server: SysLog Server IP The address of the SysLog server that will be used to send Address: the logs. You may also select your computer from the drop-down menu (only if receiving an IP address from the router via DHCP). D-Link DIR-857 User Manual 73 Section 3 - Configuration Email Settings The Email feature can be used to send the system log files, router alert messages, and firmware update notification to your email address. Enable Email When this option is enabled, router activity logs are e-mailed to Notification: a designated email address.*

*From Email Address: This email address will appear as the sender when you receive a log file or firmware upgrade notification via email. To Email Address: Enter the email address where you want the email sent. SMTP Server Enter the SMTP server address for sending email. If your SMTP Address: server requires authentication, select this option. Enable Check this box if your SMTP server requires authentication. Authentication: Account Name: Enter your account for sending email. Password: Enter the password associated with the account. Re-type the password associated with the account. On Log Full: When this option is selected, logs will be sent via email when the log is full. On Schedule: Selecting this option will send the logs via email according to schedule. schedule: This option is enabled when On Schedule is selected. You can select a schedule from the list of defined schedules. to create a schedule , go to Tools > Schedules. D-Link DIR-857 User Manual 74 Section 3 - Configuration System Settings Save Settings to Use this option to save the current router*

*configuration Local Hard Drive: settings to a file on the hard disk of the computer you are using. First, click the Save button. You will then see a file dialog, where you can select a location and file name for the settings. Load Settings Use this option to load previously saved router configuration from Local Hard settings. First, click the Browse button to locate a previously Drive: saved configuration file and then click the Load button to transfer those settings to the router. Restore to Factory This option will restore all configuration settings back to Default Settings: the settings that were in effect at the time the router was shipped from the factory.*

## [You're reading an excerpt. Click here to read official D-LINK](http://yourpdfguides.com/dref/5324198) [DIR-865L user guide](http://yourpdfguides.com/dref/5324198)